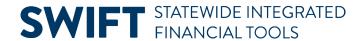

#### **QUICK REFERENCE GUIDE**

June 12, 2024

## **Inquire on Journal Entries**

In this Quick Reference Guide, you will learn how to view the Journal Inquiry. The Journal Inquiry feature enables you to review a specific Journal or multiple Journals within a Ledger.

#### **Step 1: Enter Journal Inquiry Criteria and Search**

1. Navigate to the Journals page.

| Navigation Option     | Navigation Path                                                                            |
|-----------------------|--------------------------------------------------------------------------------------------|
| Navigation Collection | Accounting, General Ledger, GL Process. Left-menu, Review Financial Information, Journals. |

- 2. The Find an Existing Value page opens.
  - a. If you have used this feature before, search for and select an **Inquiry Name** and press **Search**.
  - b. If not, select the Add a New Value tab, enter an Inquiry Name, and select the Add button. In the future, you can reuse the inquiry by selecting the Find an Existing Value tab and searching for this Inquiry Name.

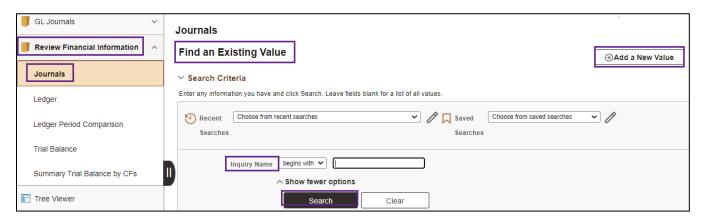

3. Enter your criteria on the **Journal Inquiry** page as described in the table.

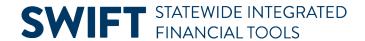

Fields in the Journal Inquiry. Fields marked with an asterisk (\*) are required.

| Field Name   | Field Description                                                                                                    |
|--------------|----------------------------------------------------------------------------------------------------|
| *Unit        | Select the <i>Business Unit</i> "MN001," if necessary. This is the only Business Unit used for the General Ledger.                                                                                                    |
| *Ledger      | Select the <b>Lookup</b> icon and select a ledger. You will most likely select the "ACTUALS" Ledger.                                                                                                    |
| *Year        | Select the <b>Lookup</b> icon and select a fiscal year.                                                                                                    |
| *From Period | Select the <b>Lookup</b> icon and select the accounting From Period.                                                                                                    |
| *To Period   | Select the <b>Lookup</b> icon and select the accounting To Period.                                                                                                    |
| Journal ID   | To limit the report to a specific journal, select the <b>Lookup</b> and select a Journal ID or enter the Journal ID.                                                                                                    |
| Date         | To limit the report to include transactions for a specific date, select the <b>Calendar</b> icon and select a Date.                                                                                                    |
| Status       | To limit the report to a specific journal Status, select the <b>Lookup</b> icon and make a selection. Options include:  • D – Deleted • E – Journal Has Errors • I – Posting • M – Valid SJE Model – Do Not Post • N – No Status – Needs to be Edited • P – Posted to Ledger(s) • T – Journal Entry Incomplete • U – Unposted • V – Valid Journal – Edits Complete • Z – Upgrade Journal – Can't Unpost |
| Source       | To limit your report to a specific Source such as a specific module or agency, select the <b>Lookup</b> and select a Source.                                                                                                    |
| Currency     | Leave this field blank.                                                                                                    |
| User         | To limit your report to a specific user, select the <b>Lookup</b> and select a User.                                                                                                    |
| Sort By:     | Optionally, select to sort the results of your inquiry by "Journal ID" or "Journal Date."                                                                                                    |
| Max Rows     | The Max Rows field will determine how many rows will be displayed in the Inquiry results. The default is 100 rows but you can change this number.                                                                                                    |

4. After entering all your criteria, select the **Search** button. In this example, we have selected to view journals from the Accounts Receivable module for 2024, From Period 3.

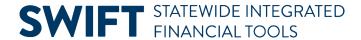

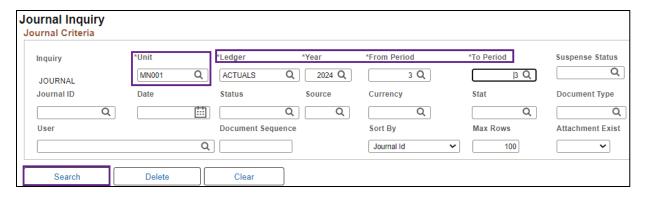

- 5. View the search results in the Journals section.
  - a. Fields displayed include: Journal ID, Date, Unit, Status, Source, User, Unpost Date, and Descr (Description).
  - b. In the print screen below, fields that are unused in Minnesota have been "hidden" using the Personalize link from the Action Grid Menu icon.

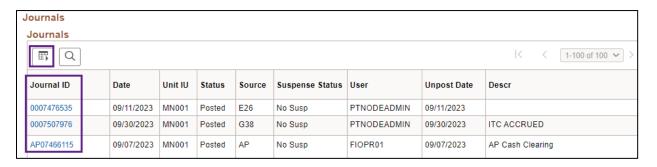

### **Step 2: View Journal Inquiry Details**

- 1. If you'd like to view more information about a journal, select the Journal ID link.
- 2. The Journal Inquiry Details page displays showing additional information about the journal.
- 3. Review the information on the Journal Inquiry Details page described in the table.

| Section                           | Information Displayed                                                                                                    |
|-----------------------------------|----------------------------------------------------------------------------------------------------|
| Ledger Criteria                   | You will use the <b>Go To: Journal Criteria</b> link to return to the Journal Inquiry criteria page.                                                                                                    |
| Journal Header                    | This section includes additional fields about the journal than can be viewed from the Journal Inquiry page, such as Date, Original Date, Date Posted, Balanced, and the Total Lines.                                                                              |
| All Lines (Default) From/To Lines | You can use the radio buttons located just below the Journal Header section to toggle between viewing all the lines or only the lines you want to see.  • Select All Lines (default)  • Select the From/To Lines radio button and enter the From Line and To Line |

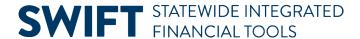

| Section            | Information Displayed                                                                                                    |
|--------------------|----------------------------------------------------------------------------------------------------|
|                    | Select the Query Journal Lines button to refresh the view after changing the option.                                                                                                    |
| Totals by Currency | This section lists the Debit Amount, Credit Amount, and Net.                                                                                                    |
| Journal Line       | This section lists information for each line, including Line #, Line Descr (Description), Amount, and the ChartFields that were entered for the line such as Fund, Fin DeptID, Approp ID, Account, and other chartfields. |

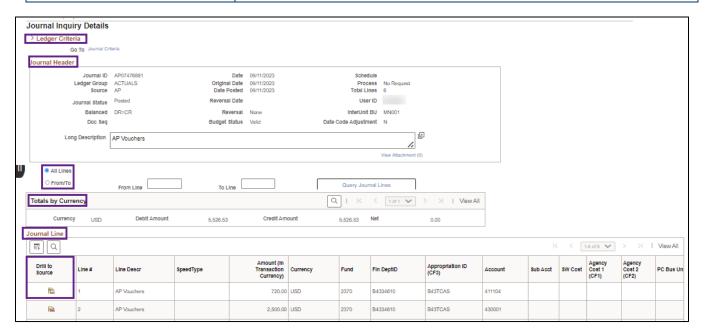

#### **Step 3: Drill Down to Journal Line Source Information**

- 1. Depending on the type of journal you are viewing, you can view more detail by select the **Drill to Source** icon for the Journal Line.
  - a. You will access the source of journal lines in the General Ledger, such as Accounts Receivable or Accounts Payable modules.
  - b. This icon is not available for a journal originating from the General Ledger module. In this example, we are drilling down to see more information about an AR Payment.
  - c. When you select the **Drill to Source** icon for the Journal Line, the Journal Drill Down page displays in a new window with more detail. The information displayed will be different depending on the type of journal being viewed. Generally, there will be a ChartFields section on the top of the page, and a detail section on the bottom of the page.

# **SWIFT** STATEWIDE INTEGRATED FINANCIAL TOOLS

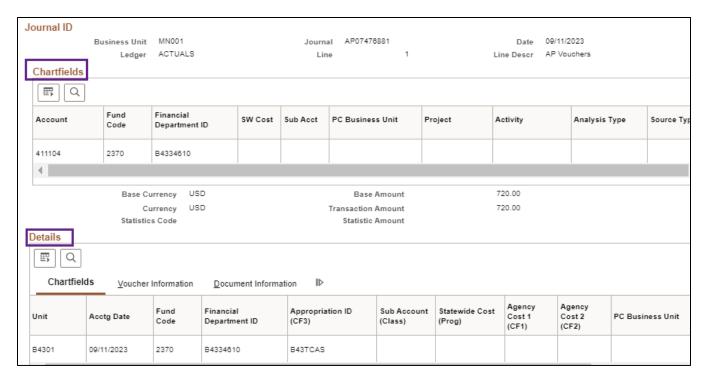

- 2. When you're done viewing the source document information, close the new window(s) that were generated and select Journals window, if necessary.
- 3. At the Journal Inquiry Details page, you can view more journal line details, or select the Journal Criteria link in the Ledger Criteria section to return to the Journal Inquiry page where you can select a different Journal ID to view or enter different search criteria.